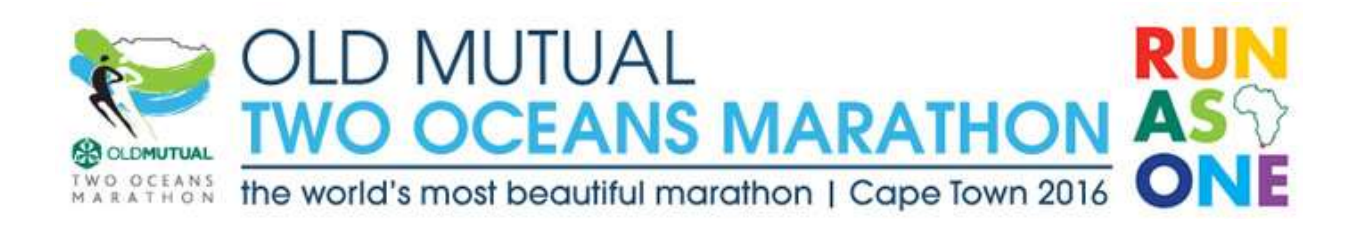

## **HALF MARATHON BULK PAYMENT FACILITY FOR CLUBS**

We know that many runners are not able to facilitate an online entry due to not having a credit card or another form of restriction.

To address this challenge, we have created a facility for running clubs to make bulk payments on behalf of their members.

- Runners must update their profile and "create an entry" (complete all the necessary sections of the Half Marathon entry up to the point of payment) before 11 November 2015.
- Clubs are responsible for collecting payment from their members.
- A minimum of 10 and a maximum of 20 payments may be processed at any one time.
- The bulk payment facility will only be available on 11 November, while club entries are open. Entries will be limited on 11 November. If you are planning to facilitate a bulk payment on behalf of your members, please be online at 10am.
- **Only 5 500 entries will be accepted on 11 November.**
- The club secretary / representative will only be able to process a bulk payment for members from that particular club. Active members with registered Half Marathon "entries" will appear in a drop-down box.

To pay for multiple runners in the Old Mutual Two Oceans Half Marathon, go to the Old Mutual Two Oceans Marathon home page:<http://www.twooceansmarathon.org.za/>

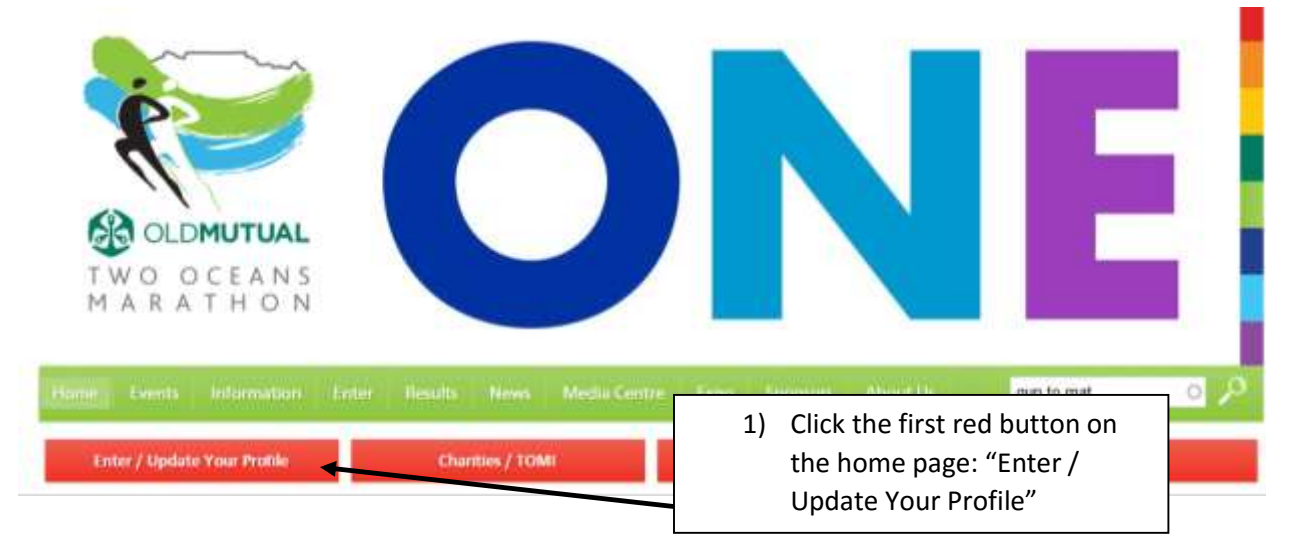

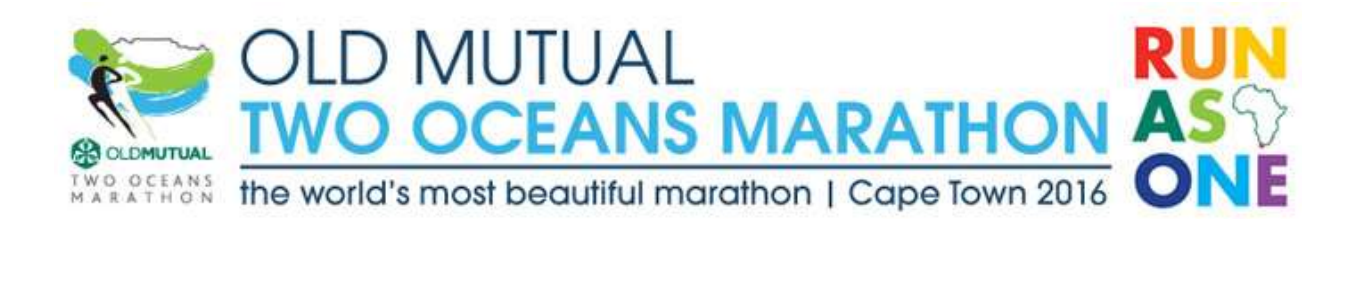

## You will be taken to the IDENTIFY screen:

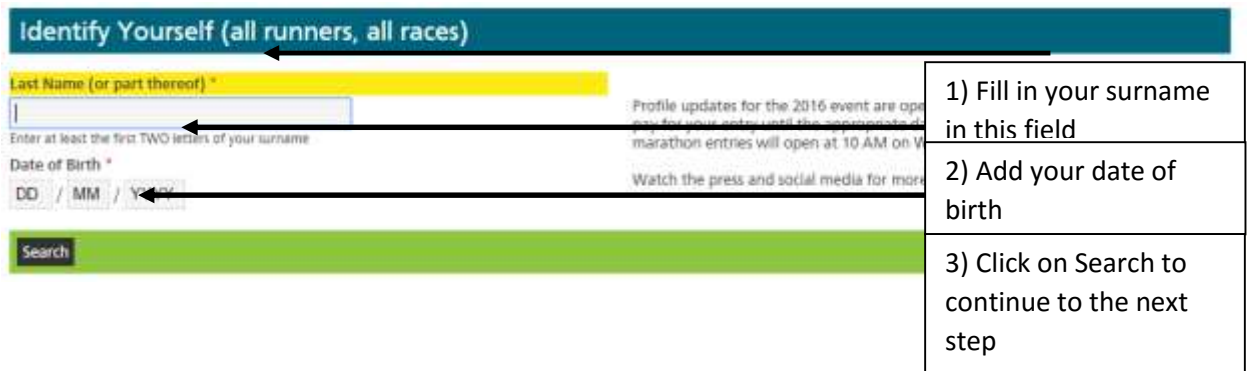

If your name is being displayed on the screen now, click on "This is me"

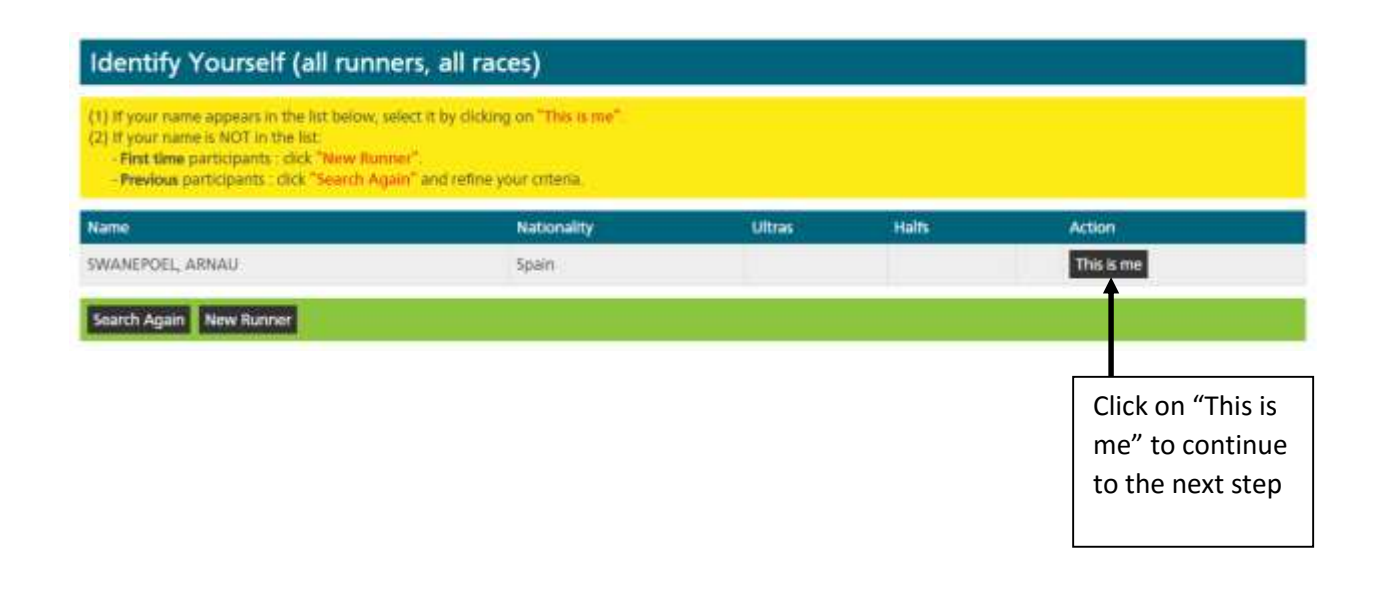

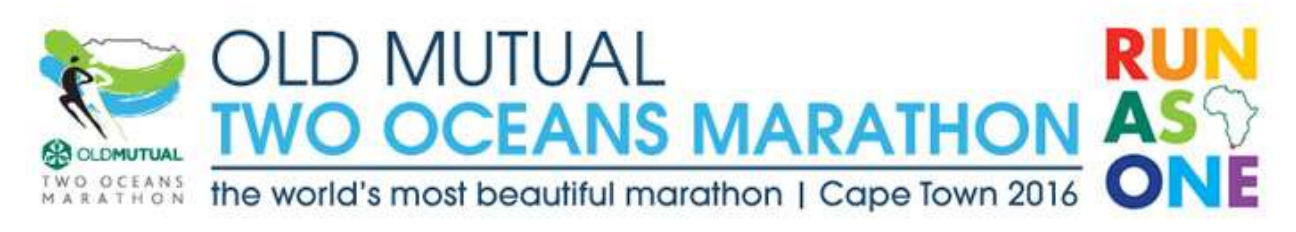

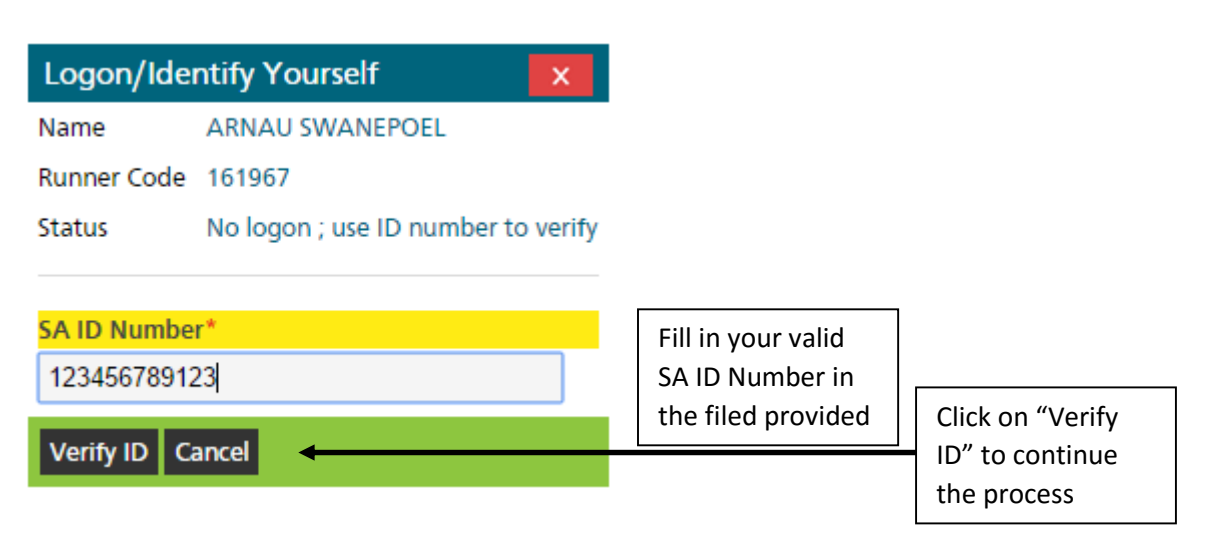

You will now be taken to your dashboard and from here you must select "**Bulk Payments**".

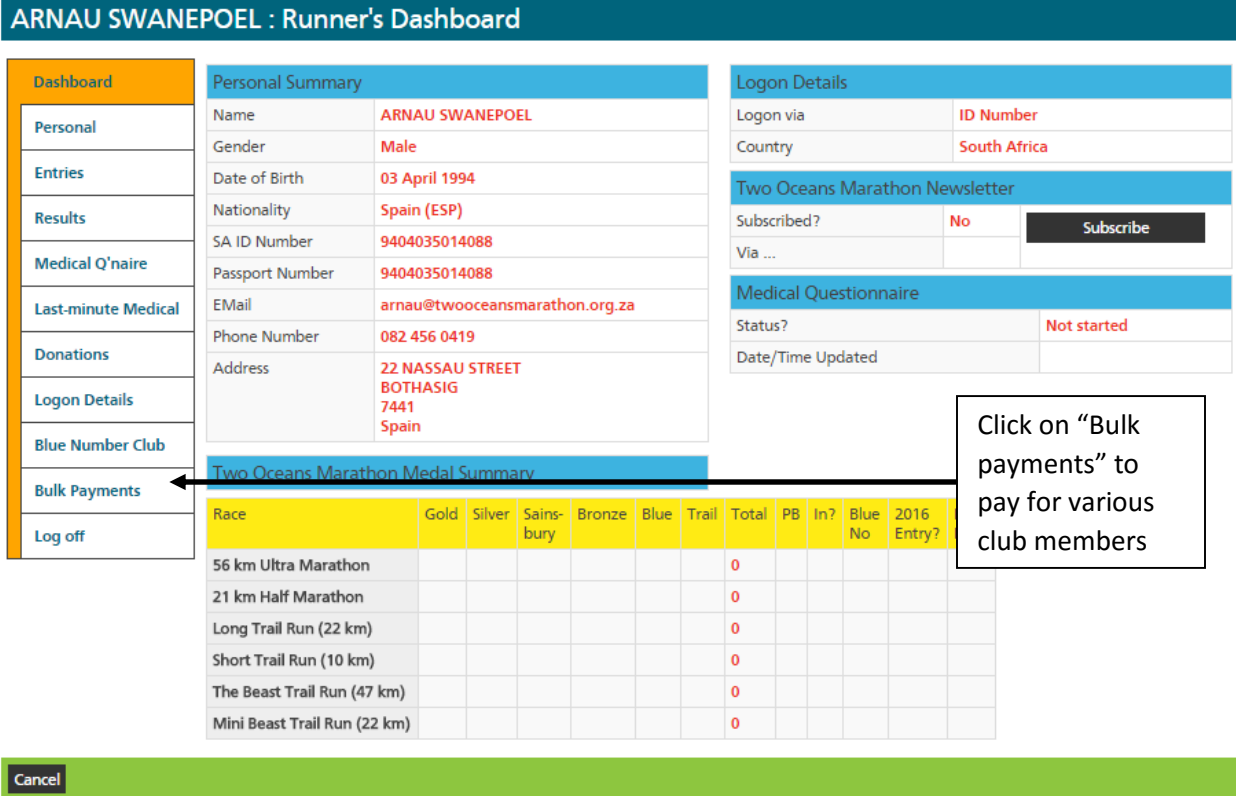

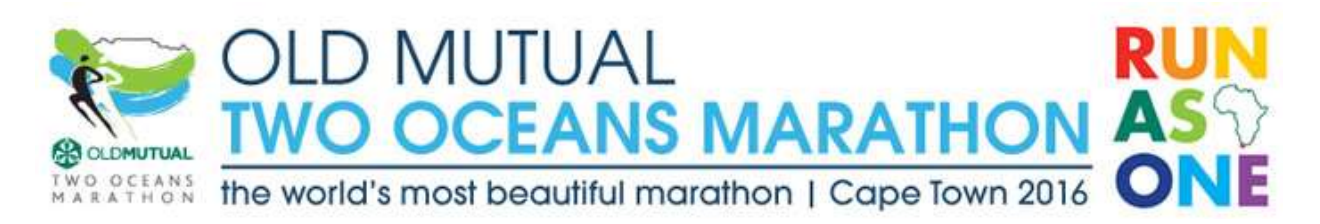

Select your Province and Club. You may then search exactly who you need to make a payment for, **or** request to show all available entries.

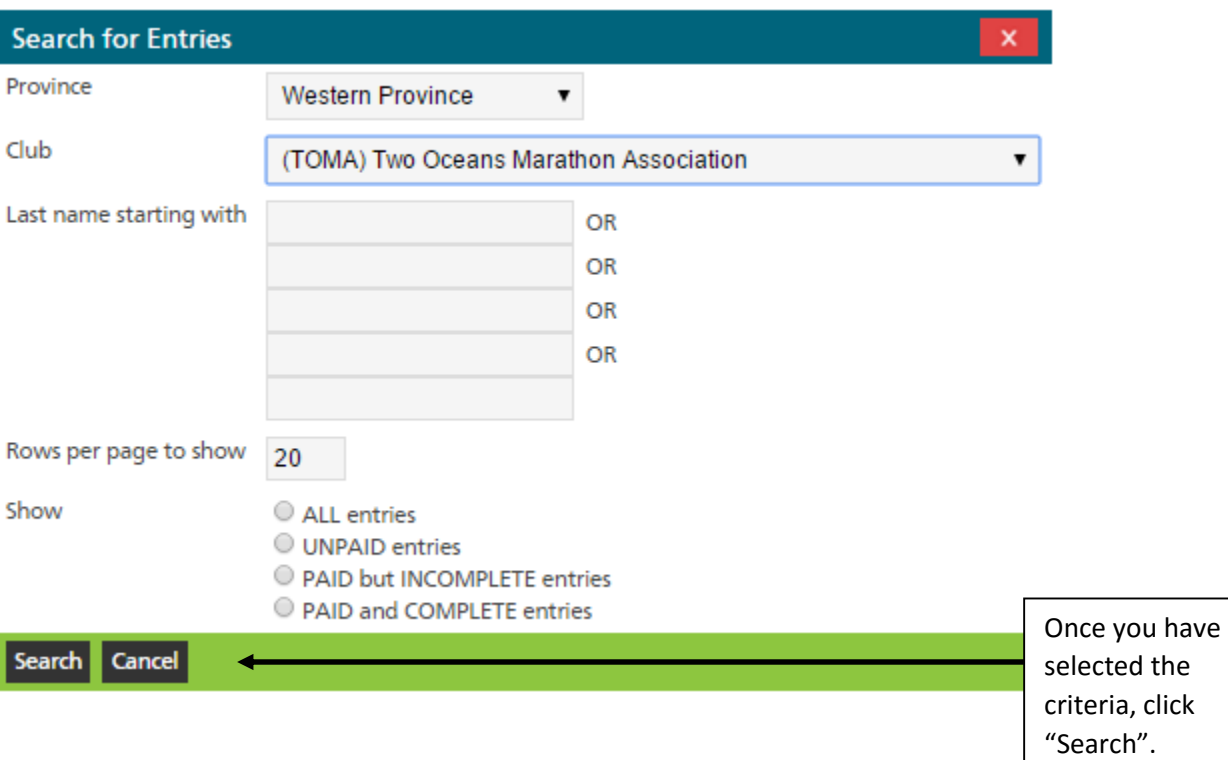

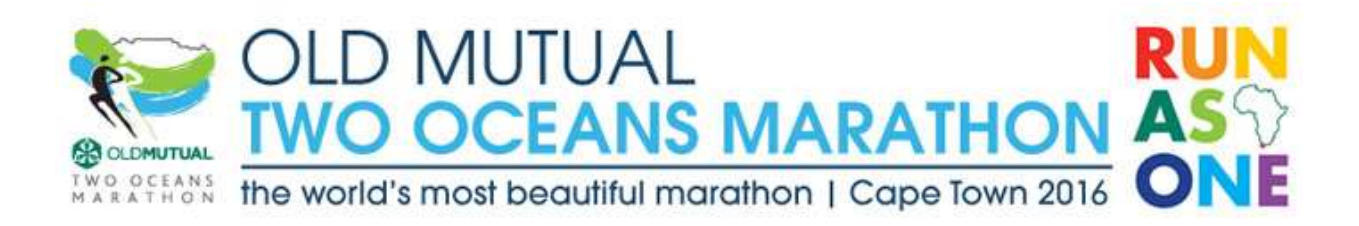

You can then choose which runners to make payment for by clicking the button next to the relevant runner's name. If you need to toggle between pages to select from a long list, the system will remember your existing selection on another page.

*An entry will ONLY be ready for payment if your athlete has completed all his/her information and "created" an entry.* 

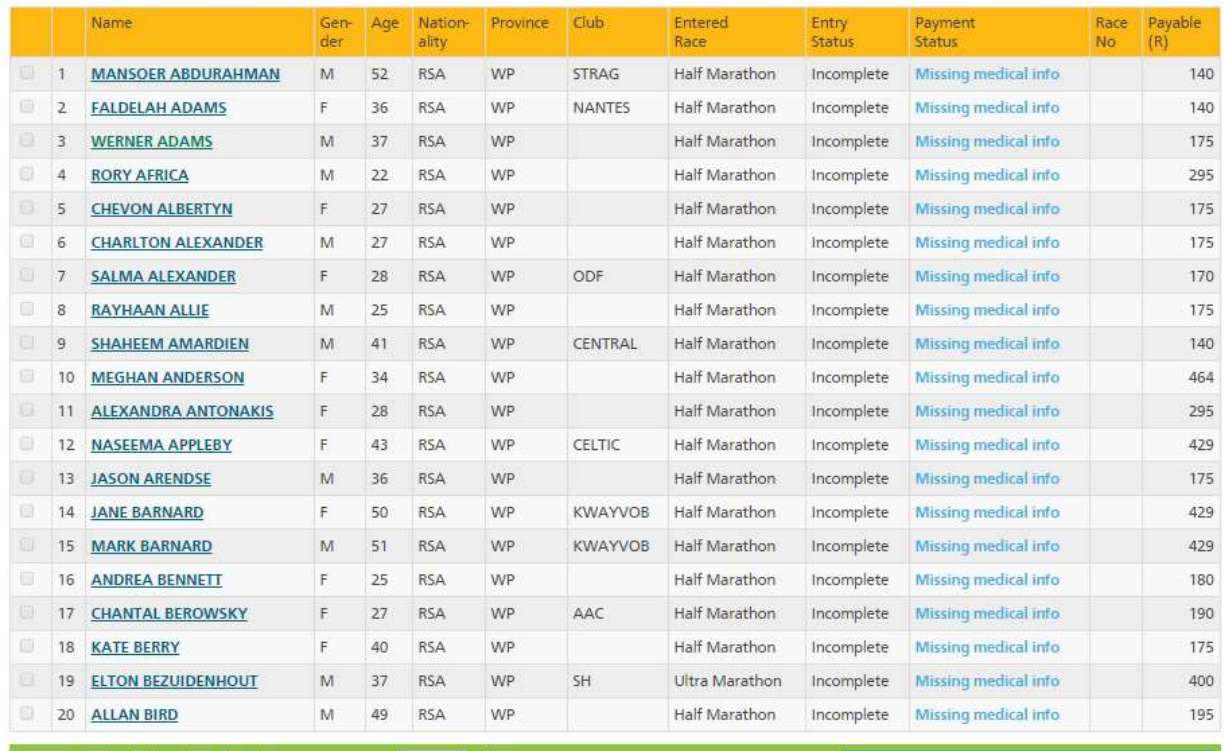

Search Pay 1

12 < > Go to page...

Entries selected : 0 Total payable : R 0.00

Click the PAY button and follow the steps on the banking interface.

 $\boxed{$  Go